# **HELP N-COM EASYSET**

## Gebrauchsanleitungen zum N-Com Easyset Programm

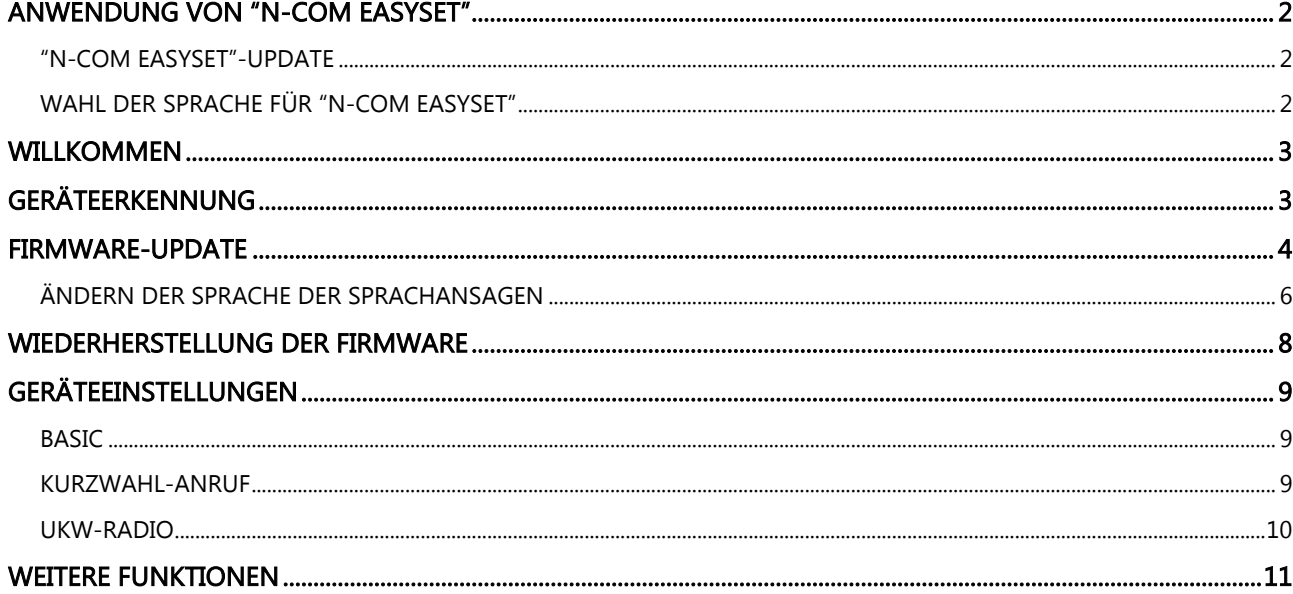

## <span id="page-1-0"></span>ANWENDUNG VON "N-COM EASYSET"

"N-Com Easyset" ermöglicht das eigene N-Com System zu konfigurieren. So können zum Beispiel einige Audio-Einstellungen nach persönlichem Belieben eingestellt, die Lieblingsradiosender gespeichert und die Firmware aktualisiert werden, etc.

So gehen Sie vor:

- 1) Schalten Sie das am Helm installierte N-Com System aus.
- 2) Starten Sie das N-Com Easyset Programm:
- 3) Falls erforderlich, schließen Sie das N-Com System an den Computer an.

Um das N-Com Easyset System zu beenden, schließen Sie die Anwendung und trennen Sie die Verbindung zur USB-Buchse am Computer und den Stecker vom Helm.

#### <span id="page-1-1"></span>"N-COM EASYSET"-UPDATE

Falls ein Update des Programms verfügbar ist, wird dies beim Start des Programms angezeigt.

Es ist ratsam, "N-Com Easyset" stets auf die neueste Version zu aktualisieren, um so auf bestmögliche Weise über alle Funktionen verfügen zu können.

#### <span id="page-1-2"></span>WAHL DER SPRACHE FÜR "N-COM EASYSET"

Um die gewünschte Sprache für das N-Com Easyset zu wählen, klicken Sie auf das Flaggen-Symbol oben rechts.

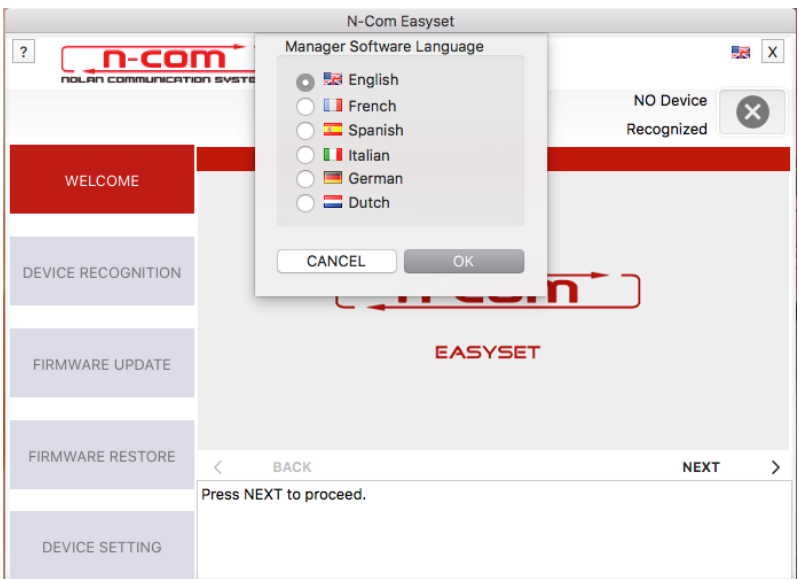

Abbildung 1

#### <span id="page-2-0"></span>**WILLKOMMEN**

Bildschirmansicht bei Zugang zum N-Com Easyset Programm.

- 1) Schalten Sie das am Helm installierte N-Com System aus;
- 2) Starten Sie das N-Com Easyset Programm: Auf dem Bildschirm erscheint WILLKOMMEN.

Anmerkung: Zu diesem Zeitpunkt wird das N-Com System selbst bei Verknüpfung über USB-Kabel mit dem PC nicht erkannt.

3) Klicken Sie auf "VOR".

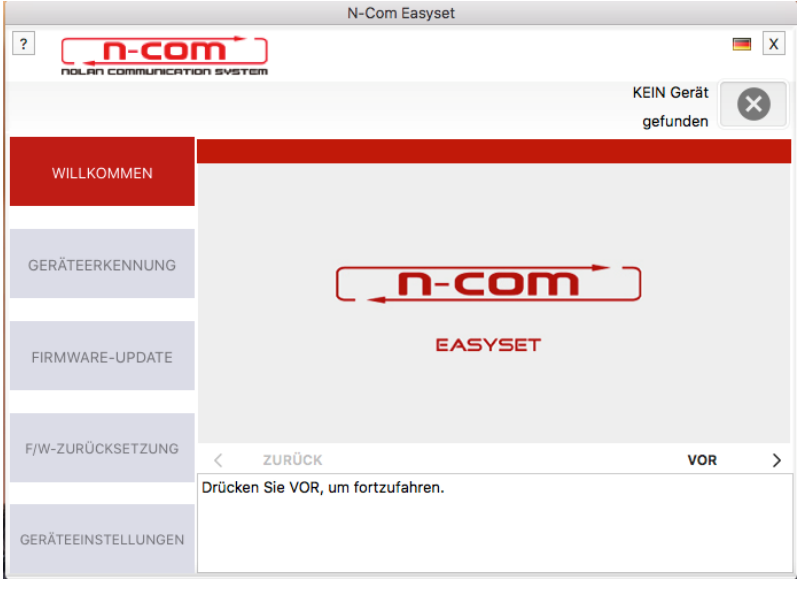

Abbildung 2

## <span id="page-2-1"></span>GERÄTEERKENNUNG

Bildschirmansicht bei Erkennung des angeschlossenen Geräts.

Befolgen Sie die angezeigten Anleitungen und "N-Com Easyset" erkennt automatisch das verknüpfte N-Com System und garantiert die Installation der richtigen Firmware und die Einrichtung der Geräteeinstellungen. Schließen Sie auf dem Bildschirm in der Ansicht der GERÄTEERKENNUNG das N-Com System an den PC an (falls dies nicht bereits erfolgt ist) und klicken Sie auf "VOR"

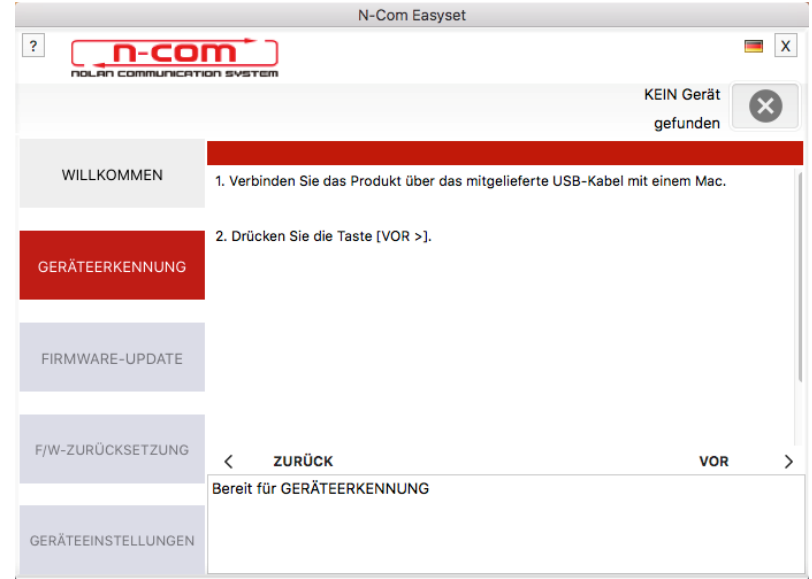

Abbildung 3

#### <span id="page-3-0"></span>FIRMWARE-UPDATE

Bildschirmansicht FIRMWARE-UPDATE.

1. Das Logo des angeschlossenen N-Com Systems erscheint auf dem Bildschirm in der Ansicht FIRMWARE-UPDATE oben rechts.

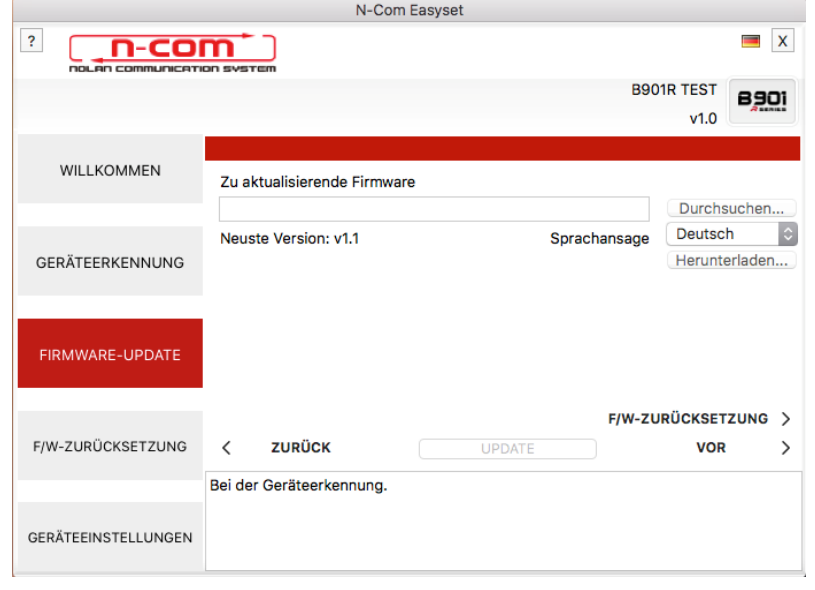

Abbildung 4

Achtung: Falls die Geräteerkennung des N-Com Systems nicht erfolgreich ist, ist es ratsam, wie folgt vorzugehen:

- Befolgen Sie genau die Anleitungen für die Verknüpfungen auf der Ansicht GERÄTEERKENNUNG auf dem Bildschirm.
- Falls die Geräteerkennung nicht erfolgt, schließen Sie "N-Com Easyset", und versuchen Sie es erneut.
- Falls die Geräteerkennung nicht erfolgt, kontaktieren Sie den Kundenservice [info@n-com.it](mailto:info@n-com.it) um technische Hilfe zu erhalten. Geben Sie den DIAGNOSEPROTOKOLL-Code an: Klicken Sie auf HILFE im oberen Balken des N-Com Easyset Programms und wählen Sie "DIAGNOSEPROTOKOLL".

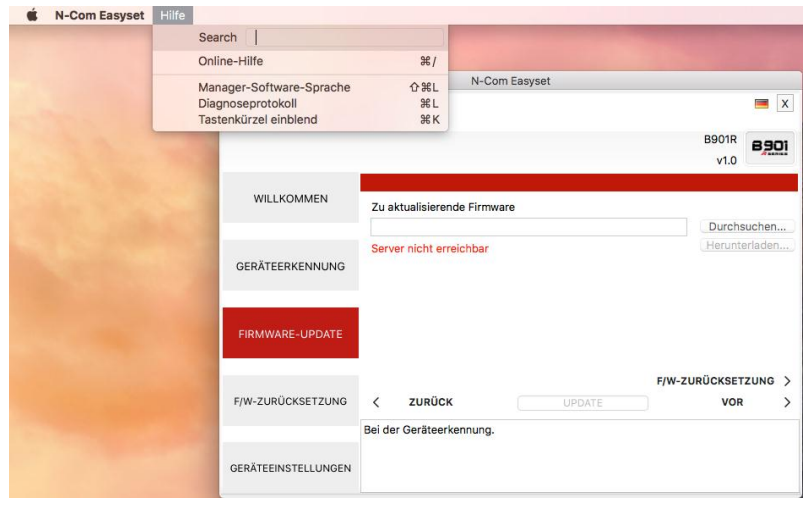

Abbildung 5

2. Falls ein Firmware-Update verfügbar ist, wird dies in einem Pop-up mitgeteilt. Wählen Sie die gewünschte Sprache der Sprachansagen und drücken Sie auf die Taste "JA", um die Sprache zu bestätigen.

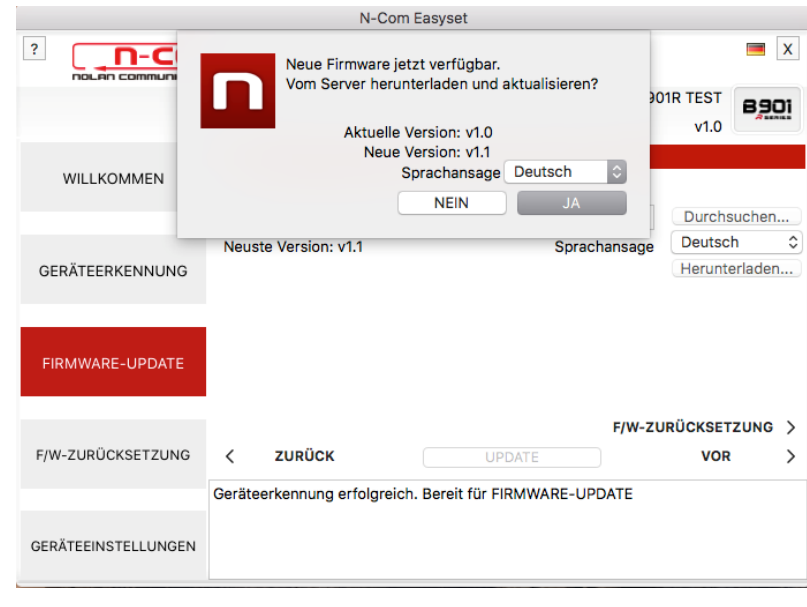

Abbildung 6

Es ist ratsam, sein N-Com System stets auf die neueste Version zu aktualisieren, um so auf bestmögliche Weise über alle Funktionen verfügen zu können.

- 3. Der Vorgang des Firmware-Updates wird gestartet. WICHTIG: Unterbrechen Sie die Verbindung des N-Com Systems mit dem PC nicht, während die Firmware aktualisiert wird. Schließen Sie das N-Com Easyset Programm nicht, während die Firmware aktualisiert wird.
- 4. Nach Abschluss des Updates wird die Version der aktualisierten Firmware oben rechts neben dem Produktlogo angezeigt.

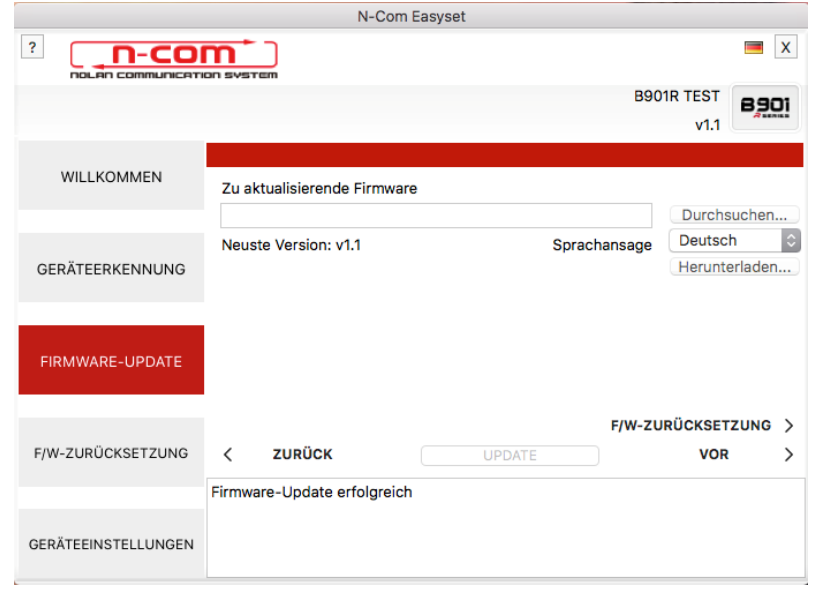

Abbildung 7

5. Um das N-Com Easyset System zu beenden, schließen Sie die Anwendung und trennen Sie die Verbindung zur USB-Buchse am Computer und den Stecker vom Helm.

Falls das Firmware-Update nicht erfolgreich ist, überprüfen Sie die am Bildschirm erscheinende Fehlermeldung:

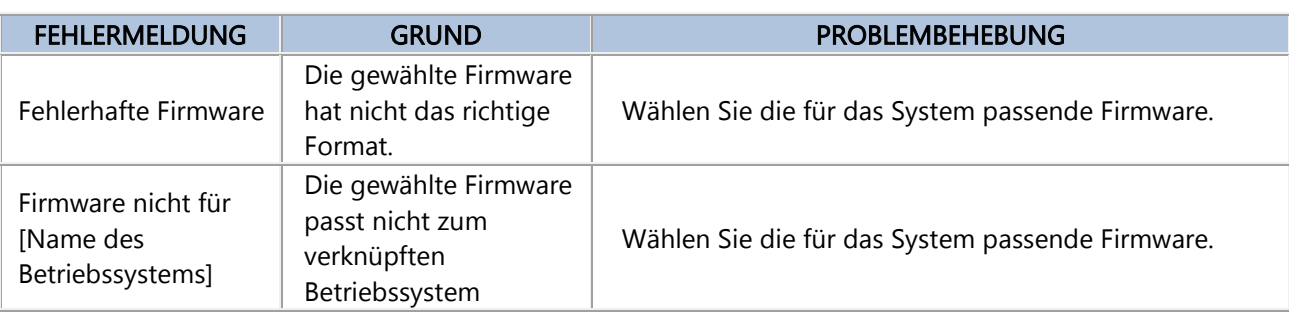

Ebenfalls ratsam ist es:

- Zu überprüfen Sie, ob das N-Com System eingestellt ist
- Zu überprüfen, ob das N-Com System richtig mit dem Computer über das mitgelieferte USB-Kabel verbunden ist
- Zu überprüfen, ob die gewählte Firmware zum verknüpften N-Com System passt

Falls das Problem weiterhin besteht, kontaktieren Sie den Kundenservice [info@n-com.it](mailto:info@n-com.it) um technische Hilfe zu erhalten. Geben Sie den DIAGNOSEPROTOKOLL-Code an: Klicken Sie auf HILFE im oberen Balken des N-Com Easyset Programms und wählen Sie "DIAGNOSEPROTOKOLL".

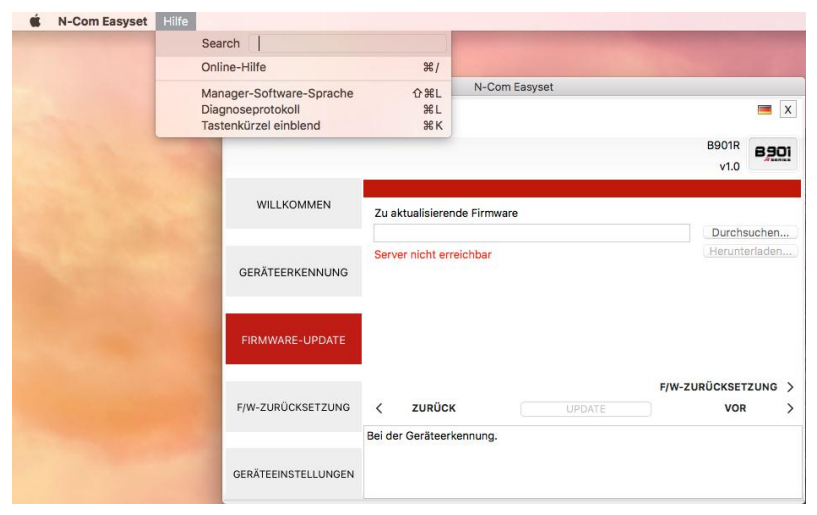

Abbildung 8

## <span id="page-5-0"></span>ÄNDERN DER SPRACHE DER SPRACHANSAGEN

Gehen Sie dafür wie folgt vor:

- 1. Gehen Sie nach der unter den Punkten 1 4 beschriebenen Weise vor.
- 2. Es erscheint die Ansicht FIRMWARE-UPDATE auf dem Bildschirm:
	- Wählen Sie die Sprache der Sprachansagen vom Auswahlfeld.
	- Klicken Sie auf die Taste "HERUNTERLADEN" und wählen Sie den Ordner auf Ihrem Mac, in dem Sie die "img"-Datei speichern möchten.

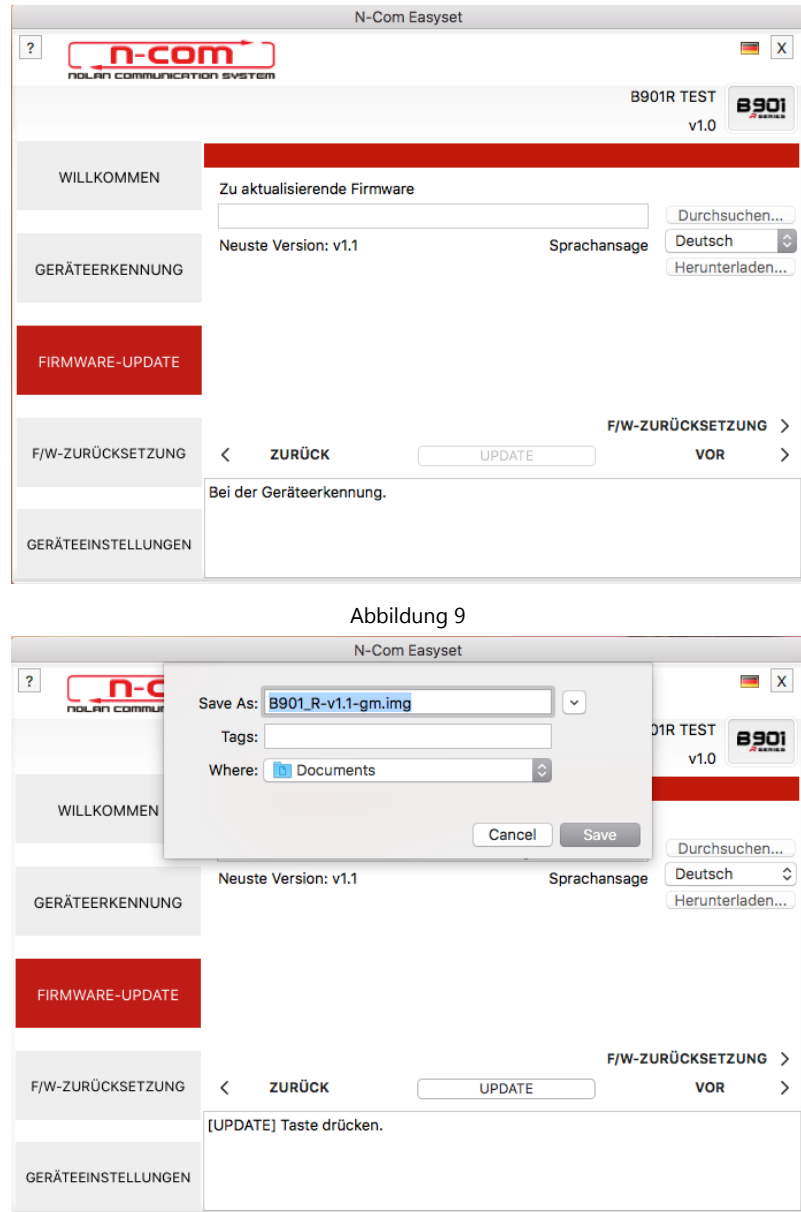

Abbildung 10

Die ".img"-Datei erscheint nun im Feld "Zu aktualisierende Firmware".

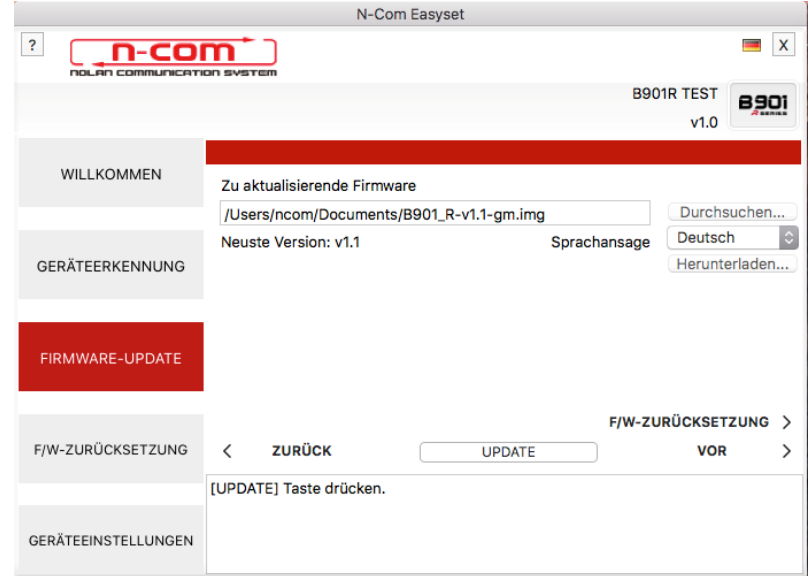

Abbildung 11

- Drücken Sie auf die Taste "AKTUALISIEREN". Der Vorgang des Firmware-Updates wird gestartet.
- 3. Nach Abschluss des Updates wird die Version der aktualisierten Firmware oben rechts neben dem Produktlogo angezeigt.

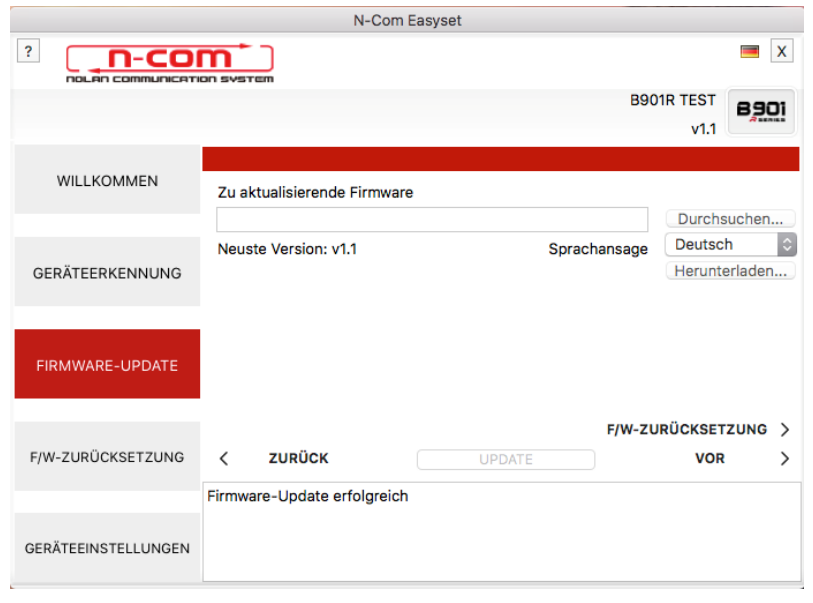

Abbildung 12

Um das N-Com Easyset System zu beenden, schließen Sie die Anwendung und trennen Sie die Verbindung zur USB-Buchse am Computer und den Stecker vom Helm.

## <span id="page-7-0"></span>WIEDERHERSTELLUNG DER FIRMWARE

Bildschirmansicht bei Wiederherstellung der Firmware.

Falls erforderlich, können die zuletzt auf dem Gerät installierte Firmware und die gespeicherten Geräteeinstellungen der früheren Firmware auf dem N-Com System wiederhergestellt werden.

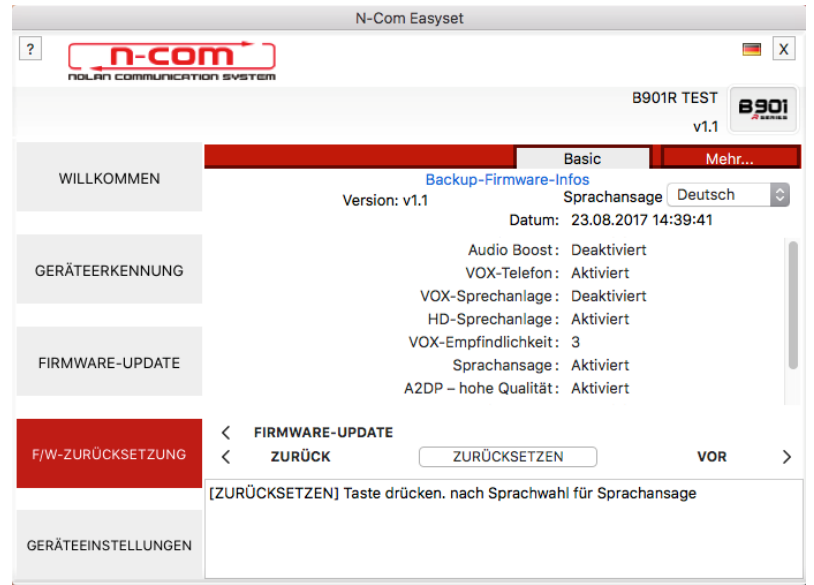

Gehen Sie dafür wie folgt vor:

Abbildung 13

Wählen Sie die gewünschte Sprache für die Sprachansagen

- Bestätigen Sie den Start des Updates, indem Sie die Taste "WIEDERHERSTELLUNG" drücken
- Warten Sie das Ende des Updates ab

WICHTIG: Unterbrechen Sie die Verbindung des N-Com Systems mit dem PC nicht, während die Firmware aktualisiert wird. Schließen Sie das N-Com Easyset Programm nicht, während die Firmware aktualisiert wird.

#### <span id="page-8-0"></span>GERÄTEEINSTELLUNGEN

Bildschirmansicht bei Einrichtung und Konfiguration des N-Com Systems.

Klicken Sie auf "MEHR", damit alle verfügbaren Geräteeinstellungen (BASIC / KURZWAHLANRUF / UKW-RADIO) angezeigt werden.

#### <span id="page-8-1"></span>**BASIC**

In diesem Bereich ist es möglich, die angeführten Funktionen zu aktivieren bzw. zu deaktivieren. Klicken Sie auf das neben jedem Eintrag stehende "i"-Symbol, um mehr Informationen zu erhalten.

| N-Com Easyset                                               |                                                                 |                                                            |                          |
|-------------------------------------------------------------|-----------------------------------------------------------------|------------------------------------------------------------|--------------------------|
| $\ddot{\phantom{0}}$<br>X<br>n-com<br>on communication svst |                                                                 |                                                            |                          |
|                                                             |                                                                 | <b>B901R TEST</b><br>v1.0                                  | 8901                     |
| WILLKOMMEN                                                  |                                                                 | <b>Basic</b><br><b>STANDARD</b>                            | Mehr<br><b>ABBRECHEN</b> |
|                                                             | <b>Audio Boost</b><br>Œ                                         | <b>Aktiviert</b><br>Ο                                      | <b>Deaktiviert</b>       |
| GERÄTEERKENNUNG                                             | VOX-Telefon<br>Œ                                                | <b>Aktiviert</b>                                           | <b>Deaktiviert</b>       |
|                                                             | ø<br>VOX-Sprechanlage                                           | <b>Aktiviert</b><br>o                                      | <b>Deaktiviert</b>       |
|                                                             | HD-Sprechanlage<br>A                                            | <b>Aktiviert</b>                                           | <b>Deaktiviert</b>       |
| FIRMWARE-UPDATE                                             | VOX-Empfindlichkeit<br>Œ                                        | 3                                                          | $\ddot{\circ}$           |
|                                                             | Œ<br>Sprachansage                                               | <b>Aktiviert</b>                                           | <b>Deaktiviert</b>       |
| F/W-ZURÜCKSETZUNG                                           | A2DP - hohe Qualität<br>A<br>ZURÜCK<br>$\overline{\phantom{a}}$ | <b>Aktiviert</b><br><b>NEUES GERÄT</b><br><b>SPEICHERN</b> | <b>Deaktiviert</b><br>↘  |
| Bereit für GERÄTEEINSTELLUNGEN                              |                                                                 |                                                            |                          |
| <b>GERÄTEEINSTELLUNGEN</b>                                  |                                                                 |                                                            |                          |

Abbildung 14

Auf diese Weise können verschiedene Geräteeinstellungen nach eigenen Bedürfnissen eingerichtet oder auch zu den Standard-Voreinstellungen (Default) zurückgekehrt werden.

Die neuen Geräteeinstellungen werden an das über USB-Anschluss verknüpfte N-Com System übermittelt und werden erst dann wirksam, nachdem die Taste "SPEICHERN" gedrückt worden ist.

Klicken Sie auf das neben jedem Eintrag stehende "i"-Symbol, um Erklärungen zu den veränderbaren Geräteeinstellungen zu erhalten.

Bei falsch erfolgten Neueinstellungen ist es möglich, zu den Standard-Voreinstellung zurückzukehren, indem die Taste "DEFAULT" gedrückt wird.

#### <span id="page-8-2"></span>KURZWAHL-ANRUF

Es ist möglich, 3 Telefonnummern für Kurzwahl-Anrufe durch Drücken der dafür vorgesehenen Taste vom N-Com System (siehe Gebrauchsanleitungen) einzurichten. Geben Sie im dafür vorgesehenen Feld die für die Kurzwahl ausgewählte Telefonnummer ein und bestätigen Sie dies durch Drücken der Taste "SPEICHERN".

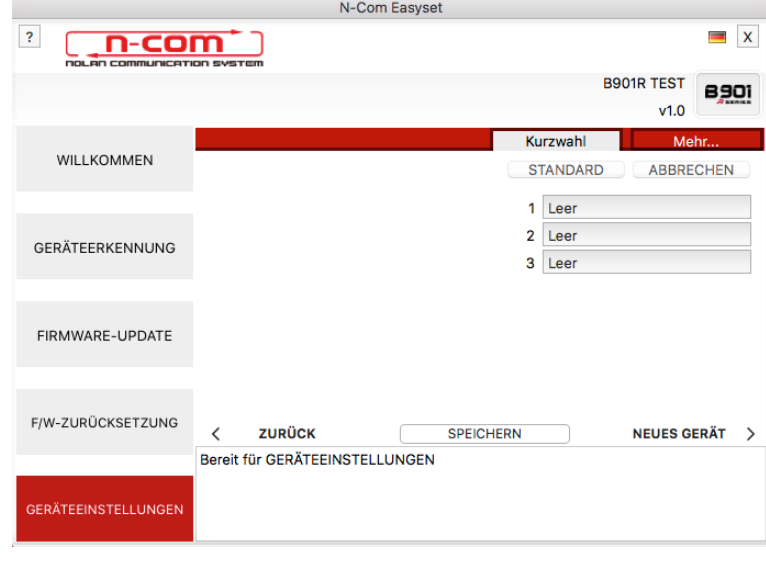

Abbildung 15

Durch Drücken der "DEFAULT"-Taste werden alle zuvor gespeicherten Nummern gelöscht.

#### <span id="page-9-0"></span>UKW-RADIO

In diesem Bereich ist es möglich, nach UKW-Radiosendern zu suchen und diese zu speichern.

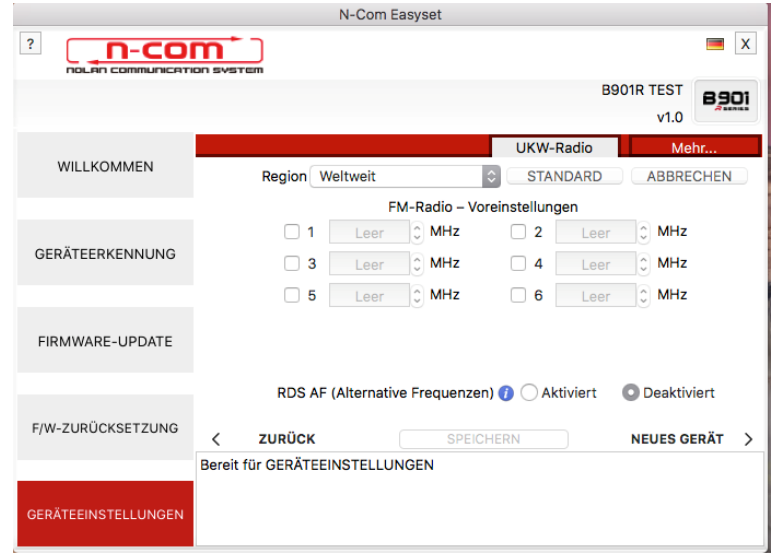

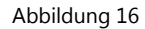

#### Speichern eines Radiosenders

Die drei Speichertasten ermöglichen die Wahl und das Speichern der Radiosender auf den entsprechenden Positionen.

- 1. Wählen Sie das Speicherfeld, in das Sie die zu speichernde Frequenz schreiben möchten.
- 2. Schreiben Sie die Frequenz in das dafür vorgesehene Feld oder benützen Sie dazu die am Rand des Feldes angebrachten Pfeiltasten.
- 3. Drücken Sie "SPEICHERN, um den Speichervorgang abzuschließen.

Durch Drücken der "DEFAULT"-Taste werden alle 6 zuvor gespeicherten Frequenzen gelöscht.

#### Aktivierung / Deaktivierung der RDS-AF Funktion

Die RDS-AF Funktion ermöglicht im Fall, dass der Sender, der gerade gehört wird, aufgrund eines schlechten Empfangs verloren geht, diesen automatisch auf einer alternativen Frequenz zu suchen.

Durch Anklicken des Felds neben dem Eintrag RDS-AF Aktivierung, ist es möglich die RDS-AF Funktion des UKW-Radios des N-Com Systems zu aktivieren bzw. zu deaktivieren.

### <span id="page-10-0"></span>WEITERE FUNKTIONEN

Mittels Anklicken von HILFE im oberen Balken des N-Com Easyset Programms können einige Funktionen gewählt werden:

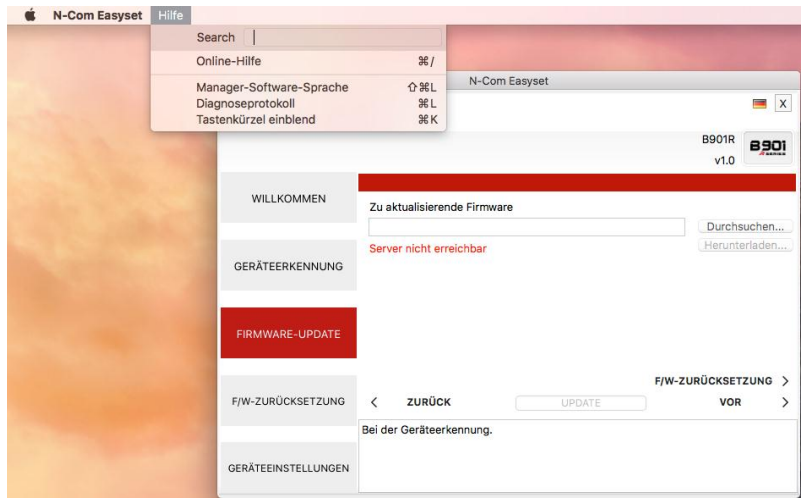

Abbildung 17

#### ONLINE HELP:

Diese Funktion ermöglicht die Verbindung mit der entsprechenden ONLINE HELP.

#### "N-COM EASYSET"-SOFTWARESPRACHE:

Diese Funktion ermöglicht das Wechseln der "N-Com Easyset"-Softwaresprache.

#### DIAGNOSEPROTOKOLL:

Bei möglichen Anwendungsproblemen des N-Come Easyset Programms ermöglicht das "DIAGNOSEPROTOKOLL" den Erhalt eines Codes, der dem Kundendienst auf [info@n-com.it](mailto:info@n-com.it) übermittelt wird, um technische Hilfe zu erhalten.

## ANSICHT ALLER VERKNÜPFUNGEN DER TASTENVORRICHTUNG

Ermöglicht eine schnelle Ansicht aller gewählten Schnellwahltasten des Programms.